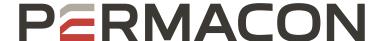

# Installing Hatch Pattern Files in AutoCAD

## **OPTION 1**

Copy the custom hatch files to the default AutoCAD support folder. This will automatically add the new patterns to the list of choices in the HATCH command.

### **WINDOWS 10**

C:\Users\<username>\AppData\Roaming\Autodesk\AutoCAD <version>\Rxx.x\<language>\Support

| <username></username> | Name of the user connected to the computer |
|-----------------------|--------------------------------------------|
| <version></version>   | AutoCAD version number                     |
|                       | ex.: 2022, 2021, 2020, 2019,               |
| Rxx.x                 | AutoCAD version code                       |
|                       | ex.: R24.1 = 2022                          |
|                       | R24.0 = 2021                               |
|                       | R23.1 = 2020                               |
|                       | R23.0 = 2019                               |
|                       | etc.                                       |
| <langue></langue>     | Language code for the AutoCAD version      |
|                       | - Enu = AutoCAD English version            |
|                       | - Fra = AutoCAD French version             |

The new hatch patterns will be available in AutoCAD exactly like the original AutoCAD patterns.

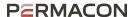

## **OPTION 2**

## Create a new folder in which to copy the new patterns. Ex : D:\PERMACON

In AutoCAD, open the Options panel

Click 1 and then 2

- 3 In the Options window, go to the "Files" tab
- 4 Scroll down to the "Support Files Search Path" section using "+"
- 6 Click on the "Add" button and then on the "Browse" button
- 1 Go to the new folder created to contain the new hatch patterns (D:\PERMACON)

Click "OK" to close the window

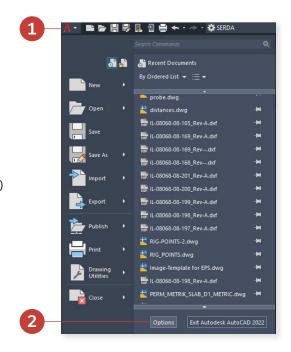

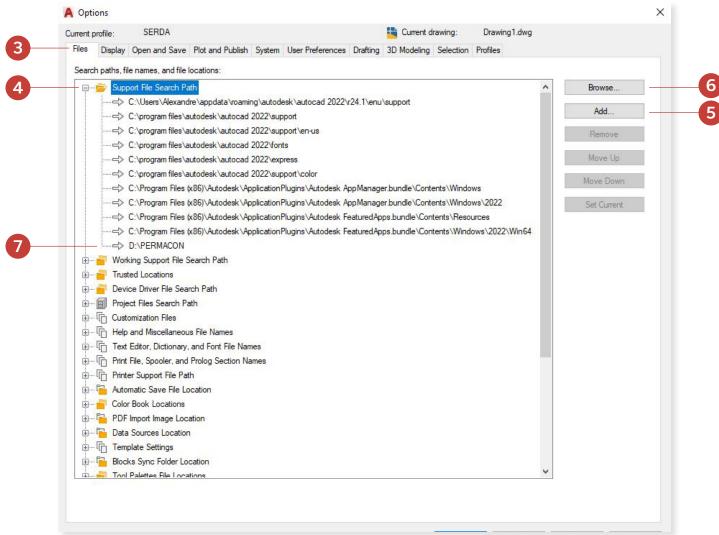

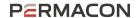

# **OPTION 2 - SUITE**

At the AutoCAD prompt, type the following command on the keyboard: \_HATCH followed by <ENTER>

8 Click on the "Settings" option on the command line

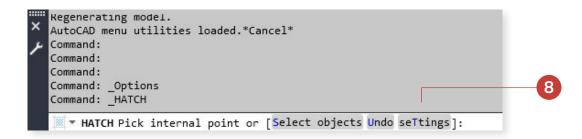

In the next window, change the type to "Custom"

Next, click on the small button just to the right of "Custom Pattern"

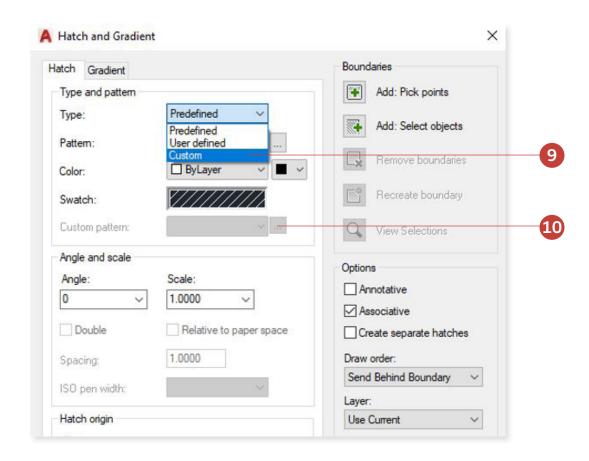

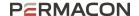

# **OPTION 2 - SUITE**

The new custom patterns will be displayed in the new window. By selecting a pattern, it will be possible to view a summary representation of the pattern.

By clicking the "OK" button, the chosen pattern will be used to hatch the selected area.

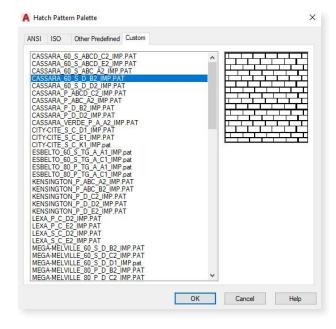

It will also be possible to access the new patterns in the typical way in AutoCAD, via the normal HATCH command.

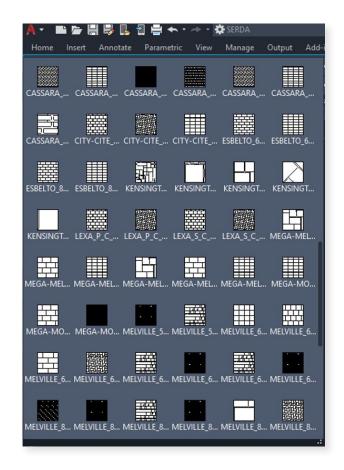